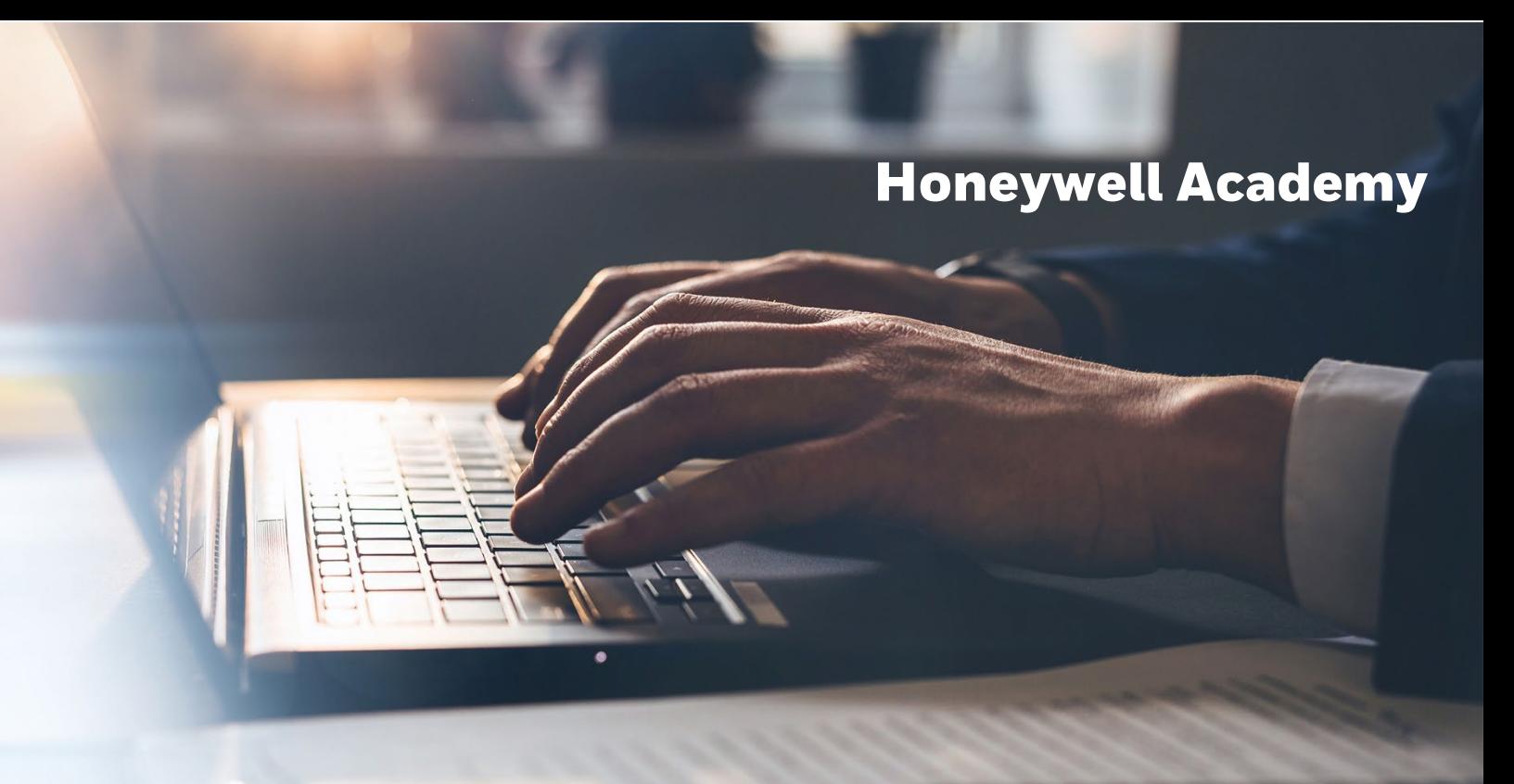

## CREATING MYHONEYWELL ACCOUNT

## **Creating MYHONEYWELL Account to access Honeywell Learning Management System (LMS)**

- Due to enhanced security requirements all students will be required to login to the LMS platform via Single Sign On (SSO) using preferably a corporate email address as their username.**This is applicable to all training delivery formats.**
- The below describes how to create/have an account provisioned in the LMS.
- **NOTE**: If an account is already created, please disregard the below steps.
	- o **Only for users that have a corporate email account**
		- o Go to <https://process.honeywell.com/us/en/home>
		- o Click on Sign In then CREATE AN ACCOUNT Remember: Your company email address needs to be used to create this new Honeywell Account

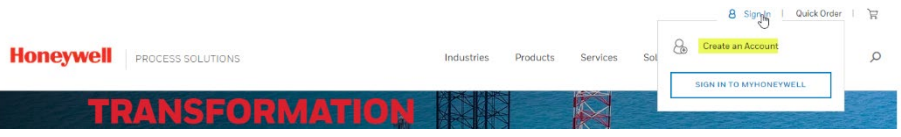

o Complete the registration page by filling in all mandatory fields then click on the I Agree and consent to the Honeywell Privacy Policies and Terms & Conditions, then click CREATE ACCOUNT

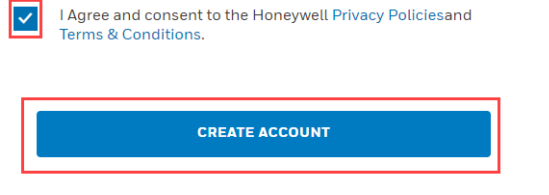

o User then clicks on the Validation Code Sent "OK" icon.

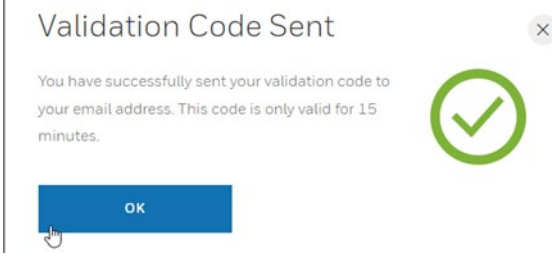

o After clicking the Ok button an email from [IDAdministrator@Honeywell.com](mailto:IDAdministrator@Honeywell.com) with your validation URL/Code will be sent to you. Be sure to check your spam and junk folders if you do not receive it within ten minutes.

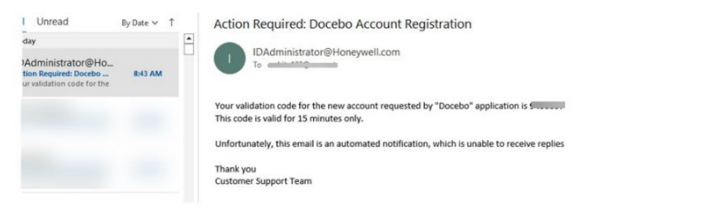

**THE** UTURE IS НАТ **WE MAKE IT** 

o Once your account has been validated you can then return to the<https://process.honeywell.com/us/en/home> click on SIGN IN TO MYHONEYWELL to confirm you can login

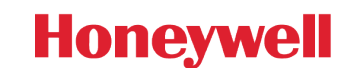